# RSA NetWitness Platform

Event Source Log Configuration Guide

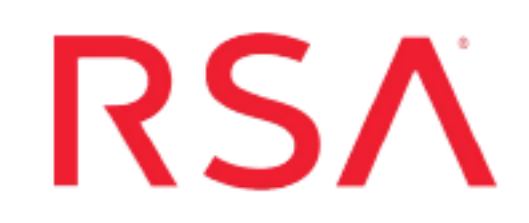

# **RSA SecurID Access**

Last Modified: Thursday, February 25, 2021

## **Event Source Product Information:**

### **Vendor:** RSA, The Security [Division](http://www.rsa.com/) of Dell | EMC

**Event Sources**: Authentication Manager, Identity Router, RSA SecurID Access (Cloud Authentication Service)

### **Supported On**:

- Authentication Manager and Identity Router: RSA NetWitness Platform 10.0 and later
- Cloud Authentication Service:
	- RSA Security Analytics 10.6.6
	- RSA NetWitness Platform 11.2 and higher

### **Event Source Class.Subclass**: Security.Access Control

### **RSA Product Information**

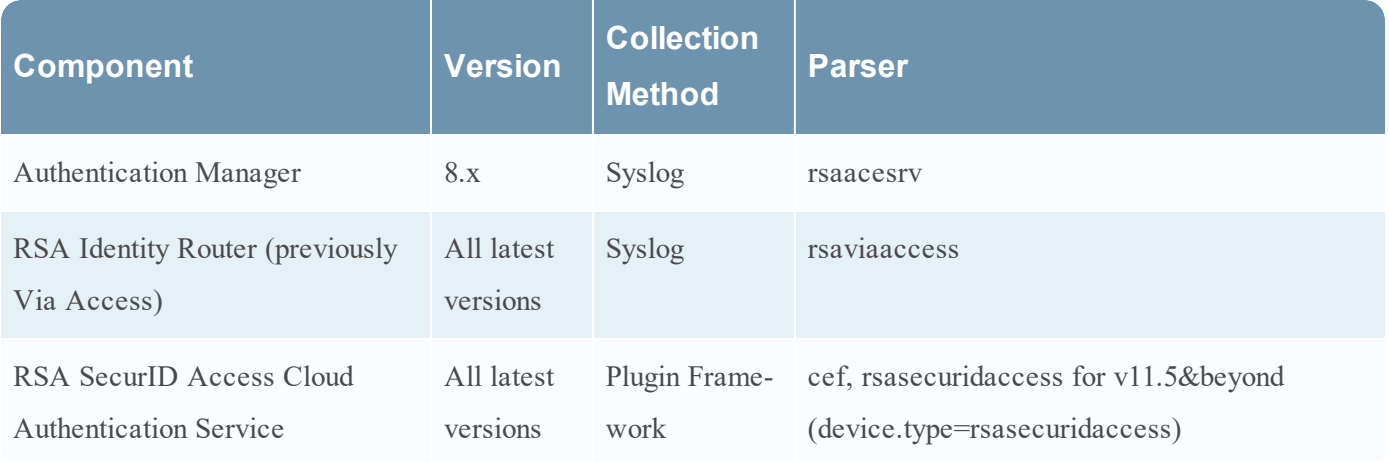

**Note:** RSA is qualifying support for the major version. In case of any configuration changes or logs not parsing in a minor version, please open a case and we will add support for it.

**Note:** For 11.5.x and beyond, NetWitness can now parse JSON event data directly on the Log Decoder and there is no need to transform logs into CEF. Previously, plugins had to be tailored to each JSON schema individually. Now, all of the raw JSON event data can be sent straight to the Log Decoder. In v11.5, the plugin can collect logs in JSON event data and will pass them through to Log decoder directly in RFC 5424 format by adding a header, and it will be parsed by the JSON parser instead of the CEF parser (based on Raw JSON Event Parameter setting).

RSA SecurID Access provides the benefits and functionality of RSA Authentication Manager and Cloud Authentication Service combined into one product. This integration enables new capabilities for existing RSA Authentication Manager Enterprise and Premium Edition customers.

RSA NetWitness Platform can consume Admin activity logs from RSA SecurID Access Log Events API via the RSA Netwitness plugin framework.

### **Components**

RSA SecurID Access is compromised of the following components:

<sup>l</sup> **RSA Authentication Manager**

RSA Authentication Manager is an on-premise multifactor, authentication solution that helps secure access to network and web-accessible applications, such as SSL-VPNs and web portals. RSA Authentication Manager supports syslog collection.

<sup>l</sup> **Identity Router**

The identity router is an on-premise virtual appliance that communicates with the Cloud Authentication Service and enforces authentication and access for users of protected resources. The RSA Identity Router supports syslog for log collection.

#### <sup>l</sup> **Cloud Authentication Service**

The Cloud Authentication Service is an access and authentication platform with a hybrid on-premise and cloud-based service architecture. The Cloud Authentication Service helps secure access to SaaS and on-premise web applications for users, with a variety of authentication methods that provide multifactor identity assurance. The Cloud Authentication Service supports a REST API for log collection.

For more information about RSA SecurID Access, please see RSA [SecurID](https://community.rsa.com/docs/DOC-54266) Access [Overview](https://community.rsa.com/docs/DOC-54266) on RSA Link.

## **Configuration Overview**

Choose which components to configure, based on the needs of your organization.

- Configure RSA Authentication Manager
- Configure Identity Router to Send Syslog
- [Configure](#page-5-0) the SecurID Access Event Source

Configure the RSA NetWitness Platform:

- Configure [RSA NetWitness](#page-6-0) Platform for Syslog
- <span id="page-3-0"></span>Set Up the SecurID Event Source in [NetWitness](#page-9-0) Platform

# **Configure RSA Authentication Manager**

#### **Configure RSA Auth Manager 8.x to Send Syslog:**

- 1. Log on to the RSA Authentication Manager Security Console, and navigate to **Setup** > **System Settings**.
- 2. In the **Basic Settings** section, select **Logging**.
- 3. Select the instance from which you want to collect logs, and click **Next**.
- 4. In the **Log Levels** section, complete the fields as follows:

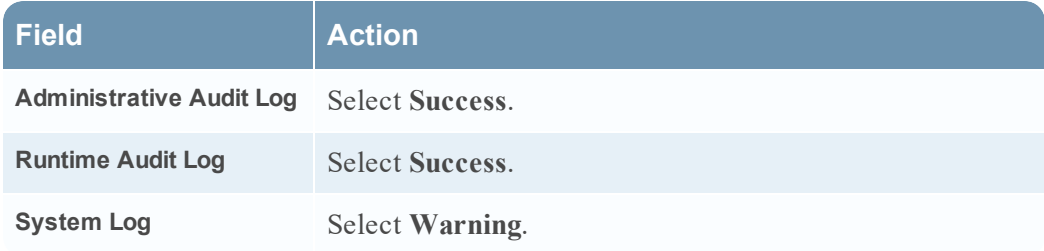

5. In the **Log Data Destination** section, complete the fields as follows:

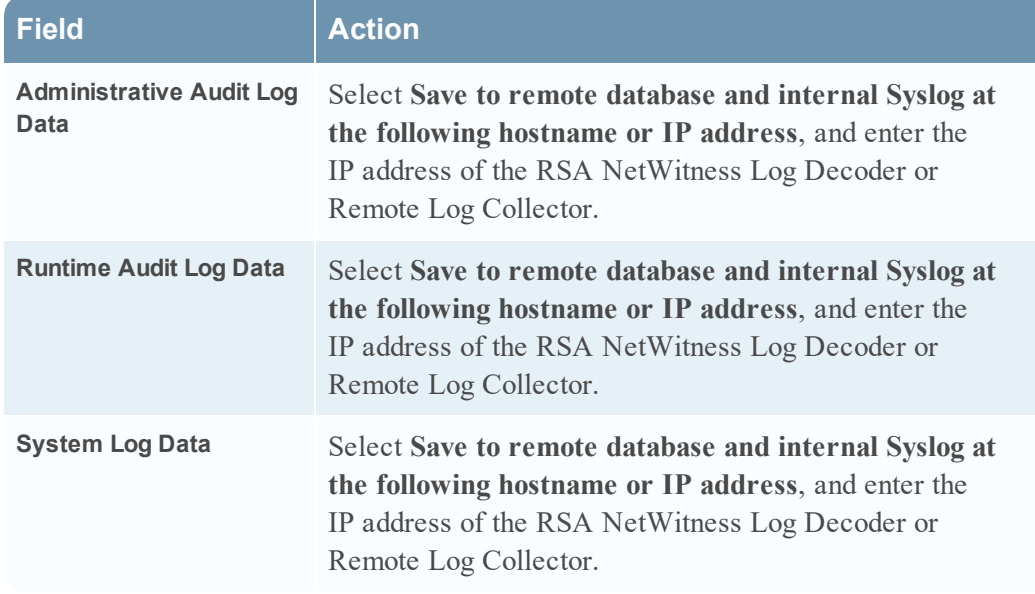

6. Click **Save** to save changes.

# <span id="page-4-0"></span>**Configure Identity Router to Send Syslog**

### **To configure the Identity Router component, perform the following steps:**

1. Log onto RSA SecurID Access Admin Logging console using Super Administrator credentials.

The Identity Router dashboard is displayed.

- 2. On the Identity Router dashboard, click **Platform** > **Auditing**. The Audit Logging screen is displayed.
- 3. On the Audit Logging screen, for the **Output Type** field, select **Send to syslog**.
- 4. In the Syslog Configuration section, for the **Server** field, enter the IP address of the RSA NetWitness Log Decoder or Remote Log Collector.
- 5. Select the following items:
	- <sup>l</sup> For **Log user events**, check **Include authorization requests**.
	- <sup>l</sup> For **Log system events**, check **Include system error events**.
- 6. Click **Save** to save your changes, and return to the Dashboard.
- 7. In the Dashboard, click **Publish Changes**.

The toolbar changes from blue to green to indicate that your changes were successful, and Identity Router is now sending syslog according to your configuration settings.

# <span id="page-5-0"></span>**Configure the SecurID Access Event Source**

To configure the SecurID Access, you must generate an API key.

### **To generate an API Key:**

- 1. Log onto the RSA SecurID Access Cloud Authentication Service console.
- 2. Enter user ID and password and click **Sign-in**.

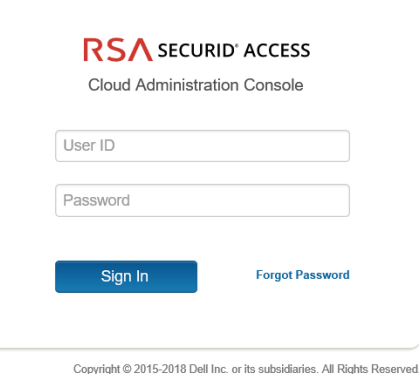

3. Click the **Platform** tab, then select **API key management** from the drop-down menu.

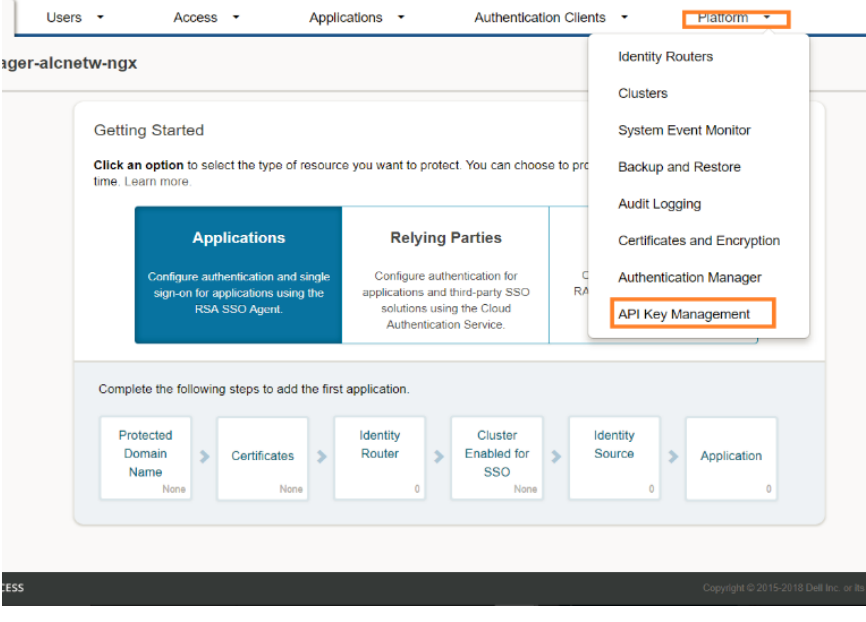

4. Click ADD to add an API key.

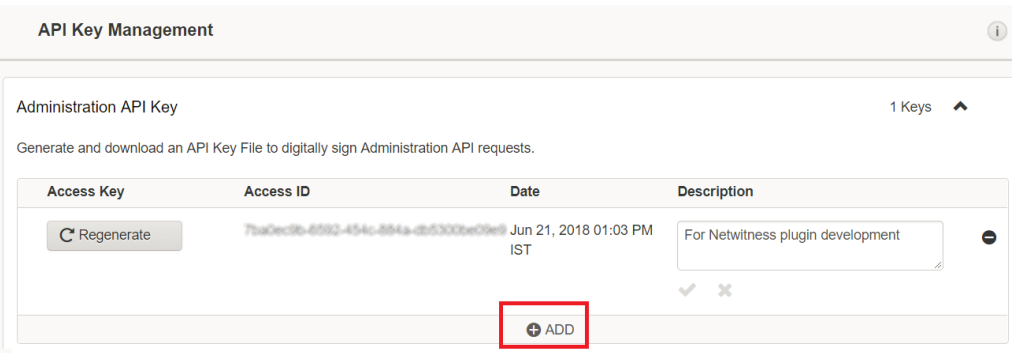

5. Fill in the key description and click **Save & Download**.

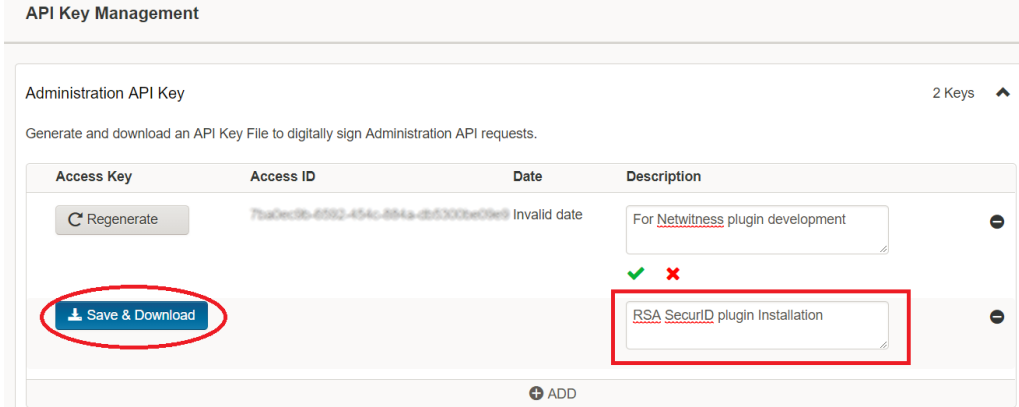

A key file in JSON is created and downloaded. The downloaded file contains API Access ID and Access Key shown below.

<span id="page-6-0"></span>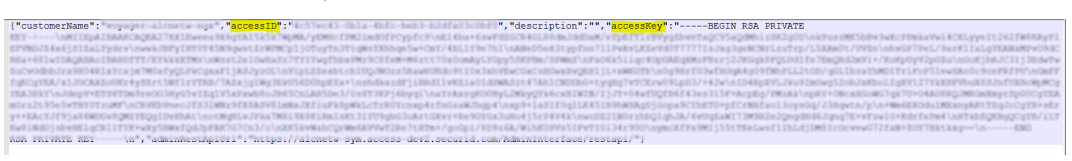

To complete configuration, see Set Up the SecurID Event Source in [NetWitness](#page-9-0) Platform.

# **Configure RSA NetWitness Platform for Syslog**

Perform the following steps in RSA NetWitness Platform:

- Ensure the required parser is enabled
- Configure Syslog Collection

### **Ensure the Required Parser is Enabled**

If you do not see your parser in the list while performing this procedure, you need to download it in RSANetWitness Platform Live.

#### **Ensure that the parser for your event source is enabled:**

- 1. In the **NetWitness** menu, select **(Admin)** > **Services**.
- 2. In the Services grid, select a Log Decoder, and from the Actions menu, choose **View** > **Config**.
- 3. In the Service Parsers Configuration panel, search for your event source, and ensure that the **Config Value** field for your event source is selected.
- <sup>l</sup> The required parser for RSA Authentication Manager is **rsaacesrv**.
- <sup>l</sup> The required parser for RSA Identity Router is **rsaviaaccess**.

## **Configure Syslog Collection**

**Note:** You only need to configure Syslog collection the first time that you set up an event source that uses Syslog to send its output to NetWitness.

You should configure either the Log Decoder or the Remote Log Collector for Syslog. You do not need to configure both.

### **To configure the Log Decoder for Syslog collection:**

- 1. In the **NetWitness** menu, select **ADMIN** > **Services**.
- 2. In the Services grid, select a Log Decoder, and from the Actions menu, choose **View** > **System**.
- 3. Depending on the icon you see, do one of the following:
	- If you see  $\bullet$  Start Capture, click the icon to start capturing Syslog.
	- If you see  $\bullet$  Stop Capture, you do not need to do anything; this Log Decoder is already capturing Syslog.

### **To configure the Remote Log Collector for Syslog collection:**

- 1. In the **NetWitness** menu, select **ADMIN** > **Services**.
- 2. In the Services grid, select a Remote Log Collector, and from the Actions menu, choose **View** > **Config** > **Event Sources**.
- 3. Select **Syslog/Config** from the drop-down menu.

The Event Categories panel displays the Syslog event sources that are configured, if any.

4. In the Event Categories panel toolbar, click **+**.

The Available Event Source Types dialog is displayed.

- 5. Select either **syslog-tcp** or **syslog-udp**. You can set up either or both, depending on the needs of your organization.
- 6. Select the new type in the Event Categories panel and  $click + in$  the Sources panel toolbar.

The Add Source dialog is displayed.

7. Enter **514** for the port, and select **Enabled**. Optionally, configure any of the Advanced parameters as necessary.

Click **OK** to accept your changes and close the dialog box.

After you configure one or both syslog types, the Log Decoder or Remote Log Collector collects those types of messages from all available event sources. So, you can continue to add Syslog event sources to your system without needing to do any further configuration in NetWitness.

# <span id="page-9-0"></span>**Set Up the SecurID Event Source in NetWitness Platform**

In RSA NetWitness Platform, perform the following tasks:

- Deploy the SecurID package and CEF/rsasecuridaccess parser from Live.
- Configure the event source.

## **Deploy the SecurID Files from Live**

SecurID requires resources available in Live in order to collect logs.

**Note:** For NetWitness 11.5.x and beyond, While Configuring the SecurID Event Source in the RSA NetWitness Platform, by default Enable Raw JSON Event parameter will be set to False.

Based on the value for the parameter "Enable Raw JSON Event" choose the appropriate parser.

- 1. If Enable Raw JSON Event set to false, then use cef parser. (Default setting)
- 2. If Enable Raw JSON Event set to true, then use rsasecuridaccess parser.

#### **To deploy the SecurID content from Live:**

- 1. Browse **Live** for the cef/rsasecuridaccess parser, using RSA Log Device as the Resource Type.
- 2. Select the **cef/rsasecuridaccess** parser from the list.
- 3. Click **Deploy** to deploy the cef/rsasecuridaccess parser to the appropriate Log Decoders, using the Deployment Wizard.
- 4. You also need to deploy the SecurID package. Browse **Live** for SecurID Log Collector configuration content, typing "**SecurID**" into the Keywords text box, then click **Search**.
- 5. Select the item returned from the search.
- 6. Click **Deploy** to deploy the SecurID log collection package to the appropriate Log Collectors, using the Deployment Wizard.
- 7. Restart the nwlogcollector service.

**Note:** The rsasecuridaccess parser can be used only for versions 11.5.x and beyond. Wherein cef parser can be used in versions 11.4.x and beyond.

**Note:** If the RSA SecurID log collection package is updated from version 0.3 to 0.4, you must restart the Log Collection service.

For more details, see the Add or Update [Supported](https://community.rsa.com/docs/DOC-43427) Event Source Log Parsers topic, or the Live Services [Management](https://community.rsa.com/docs/DOC-86064) Guide.

# **Configure the SecurID Event Source in the RSA NetWitness Platform**

- 1. In the RSA NetWitness Platform menu, select **ADMIN** > **Services**.
- 2. In the Services grid, select a Log Collector service, and from the Actions menu, choose **View** > **Config**.
- 3. In the **Event Sources** tab, select **Plugins/Config** from the drop-down menu.

The Event Categories panel displays the File event sources that are configured, if any.

4. In the Event Categories panel toolbar, click **+**.

The Available Event Source Types dialog is displayed.

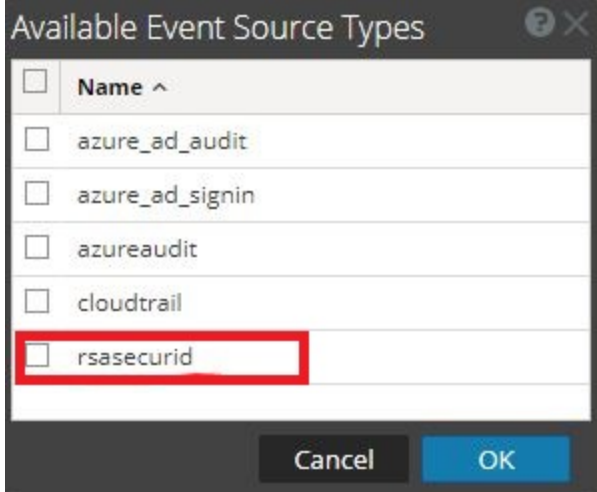

5. Select **rsasecurid** from the list, and click **OK**.

The newly added event source type is displayed in the Event Categories panel.

6. Select the new type in the Event Categories panel and  $click + in$  the Sources panel toolbar.

Add Sourc **Raci** Name\* Enabled  $\checkmark$ API Enpoint URL \*  $*****$ Access ID<sup>\*</sup>  $*****$ Access Key\*  $\overline{\mathsf{v}}$ **User Events Admin Events**  $\prec$  $\hat{C}$ Start From \*  $\Box$ Use Proxy **Proxy Server** Proxy Port Proxy User \*\*\*\*\*\* Proxy Password Source Address \* Cancel

The Add Source dialog is displayed.

- 7. Define parameter values, as described below, in [RSA SecurID](#page-11-0) Access Parameters.
- 8. Click **Test Connection**.

The result of the test is displayed in the dialog box. If the test is unsuccessful, edit the device or service information and retry.

**Note:** The Log Collector takes approximately 60 seconds to return the test results. If it exceeds the time limit, the test times out and RSA NetWitness Platform displays an error message.

9. If the test is successful, click **OK**.

The new event source is displayed in the Sources panel.

<span id="page-11-0"></span>10. Repeat steps 4–9 to add another SecurID plugin type.

## **RSA SecurID Access Parameters**

The following table describes the parameters that you need to enter when you configure SecurID event source. Items marked with an asterisk (\*) are required; all other parameters are optional.

## **Basic parameters**

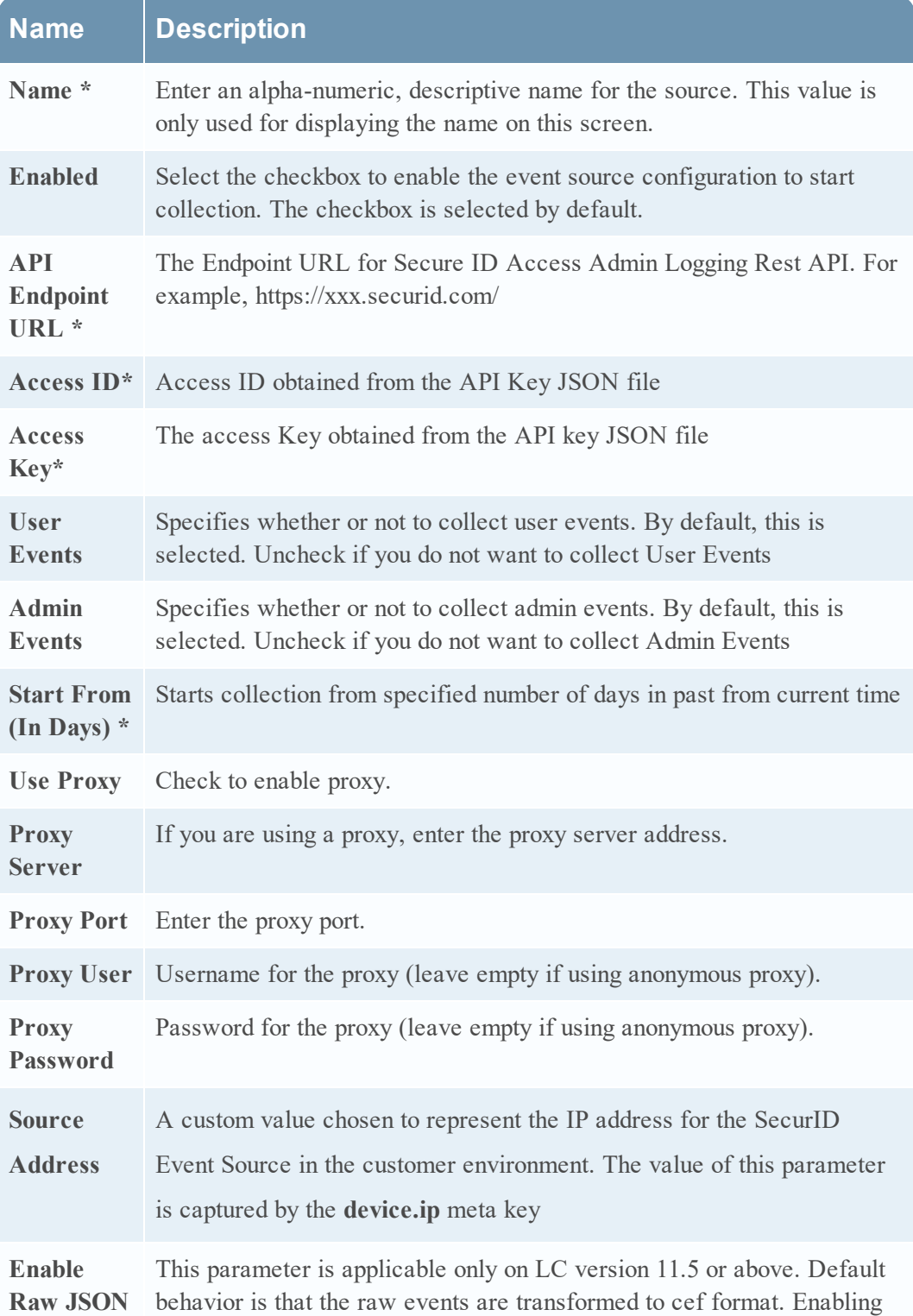

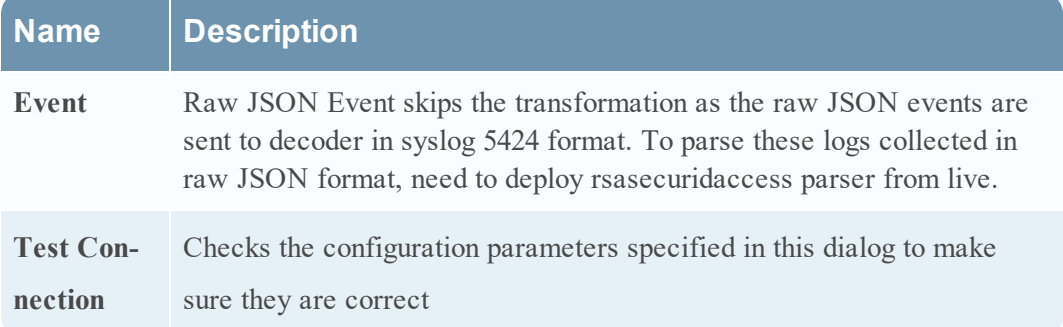

## **Advanced Parameters**

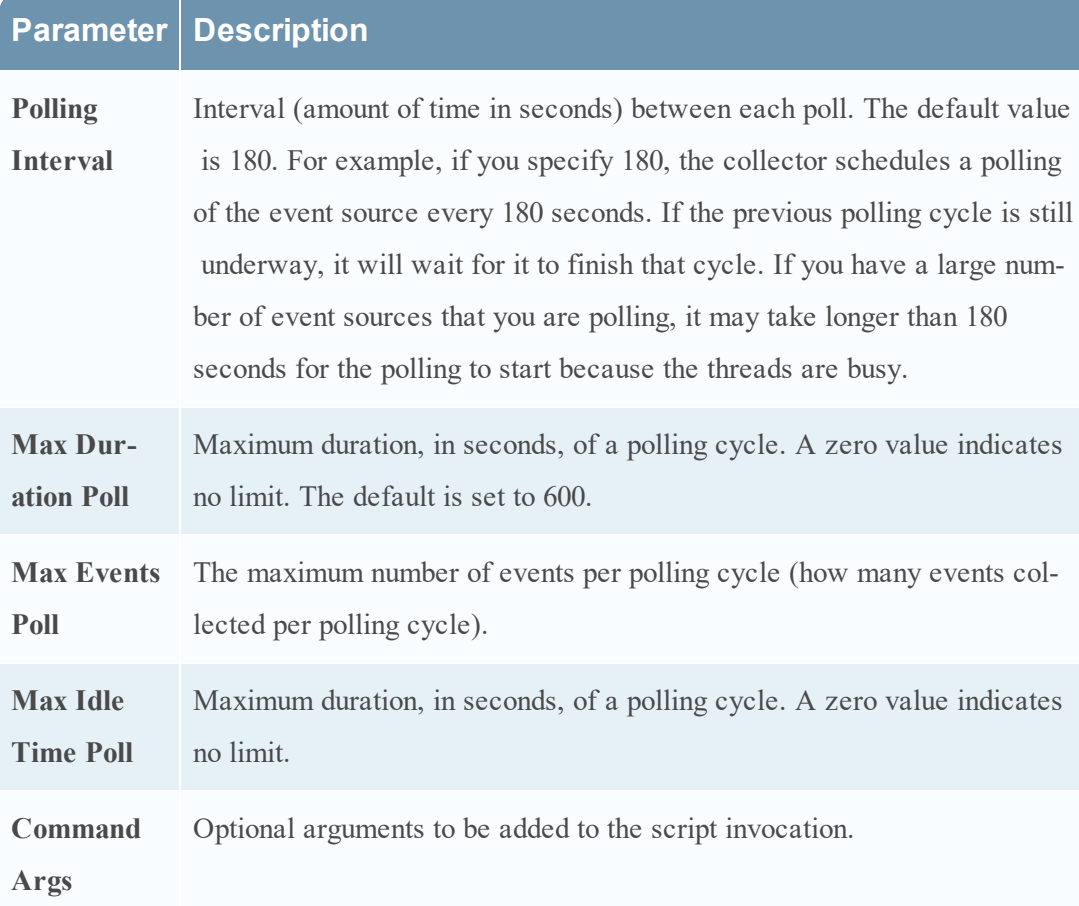

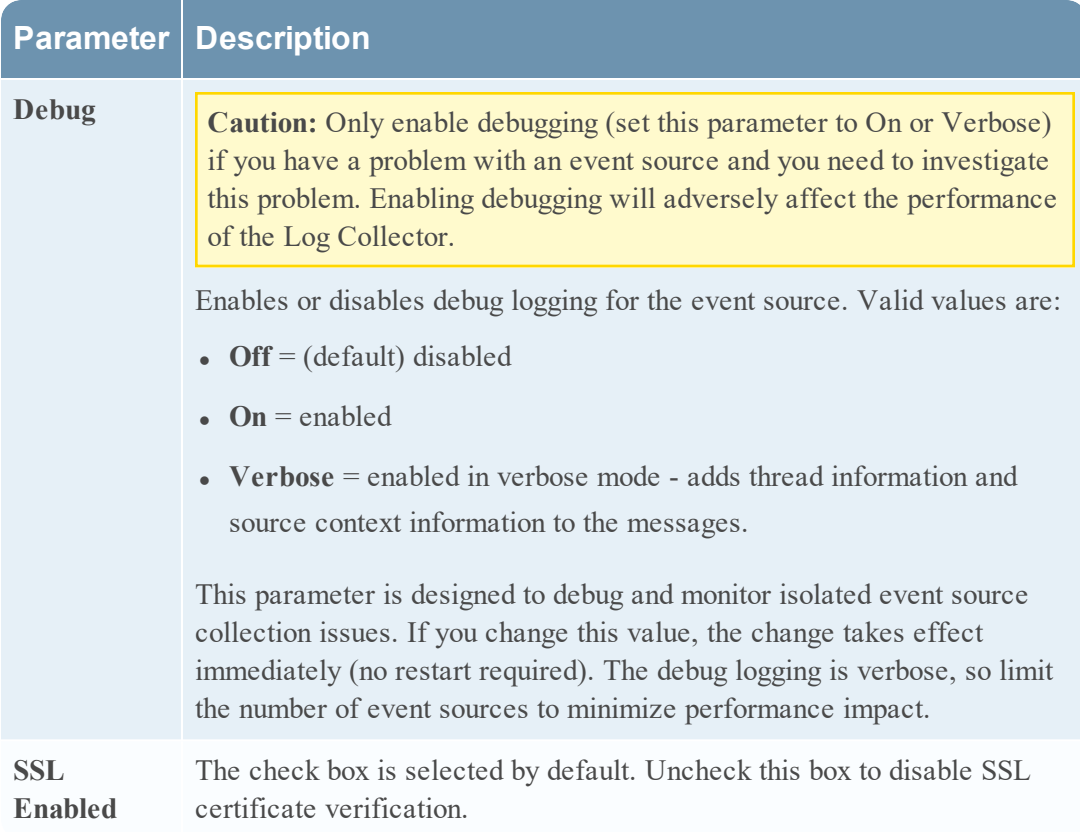

© 2021 RSA Security LLC or its affiliates. All Rights Reserved.

November 2020

## **Trademarks**

RSA Conference Logo, RSA, and other trademarks, are trademarks of RSA Security LLC or its affiliates ("RSA"). For a list of RSA trademarks, go to [https://www.rsa.com/en](https://www.rsa.com/en-us/company/rsa-trademarks)[us/company/rsa-trademarks](https://www.rsa.com/en-us/company/rsa-trademarks). Other trademarks are trademarks of their respective owners.